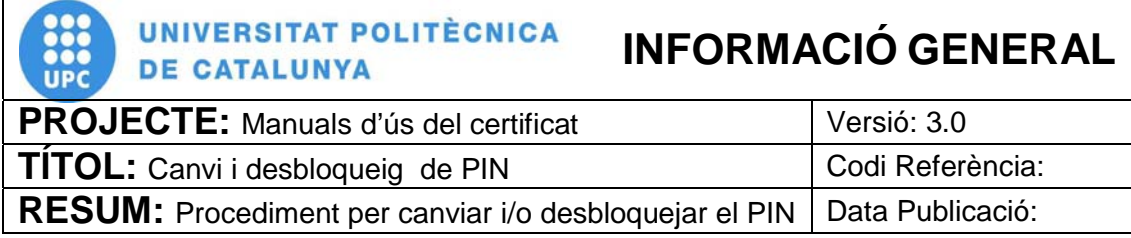

# **PROCEDIMENT**

# **Canvi i Desbloqueig de PIN a Windows XP**

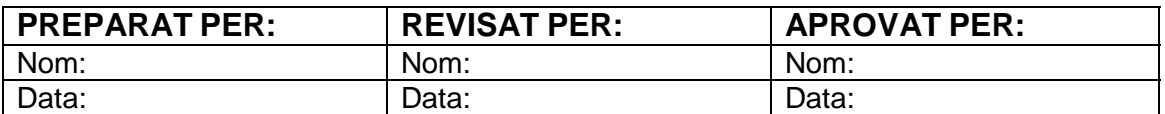

# ÍNDEX

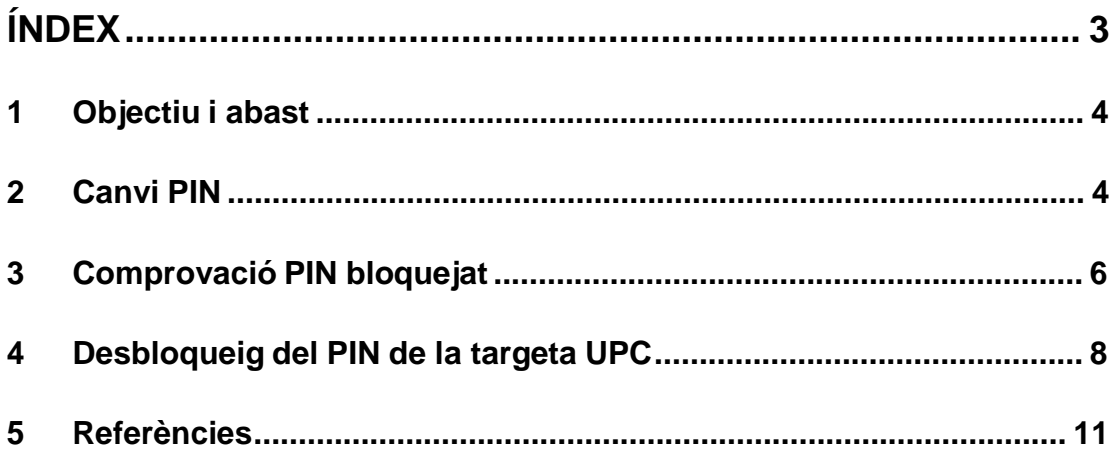

## **1 Objectiu i abast**

El present document descriu el procés de canvi i desbloqueig de PIN del certificat digital incorporat en el carnet UPC. Per fer-ho es necessari disposar d'un lector de targetes instal·lat a l'ordinador així com del programari del certificat (Classic Client). La Plataforma en la que es basa aquest procediment es Microsoft Windows XP.

Es important destacar que en el programari Classic Client per fer referència al **PUK** parlen de **NIP Admin.** Quan es refereixen al **PIN** ho fan com **NIP User**.

## **2 Canvi PIN**

- 2.1 Per canviar el PIN del nostre certificat utilitzarem el programari del certificat, *Classic Client*.
- 2.2 En primer lloc introduirem la targeta en el lector del nostre ordinador. Seguidament anem a la barra d'inici, a la part inferior de la pantalla i fem

**Classic Client** gemalto<sup>®</sup> Toolbox e Contenido tarjeta Д Certificados  $E_{\Omega}$ Propiedades tarieta Administración tarjeta Administración software Diagnóstico/Ayuda

doble clic sobre la següent icona:

2.3 En aquest moment s'obre el software de gestió i apareix la següent icona:

**Figura 1 Menú** *Classic Client Toolbox*

2.4 Accedim al menú "Administración tarjeta" (pas 1) i fem clic sobre "Administración de NIP" (pas 2). A continuació seleccionem el nostre lector (pas 3) i indiquem que l'acció que desitgem realitzar es "Cambio de NIP" (pas 4) i cliquem sobre "Siguiente" (pas 5). Ho podem observar en la figura 2.

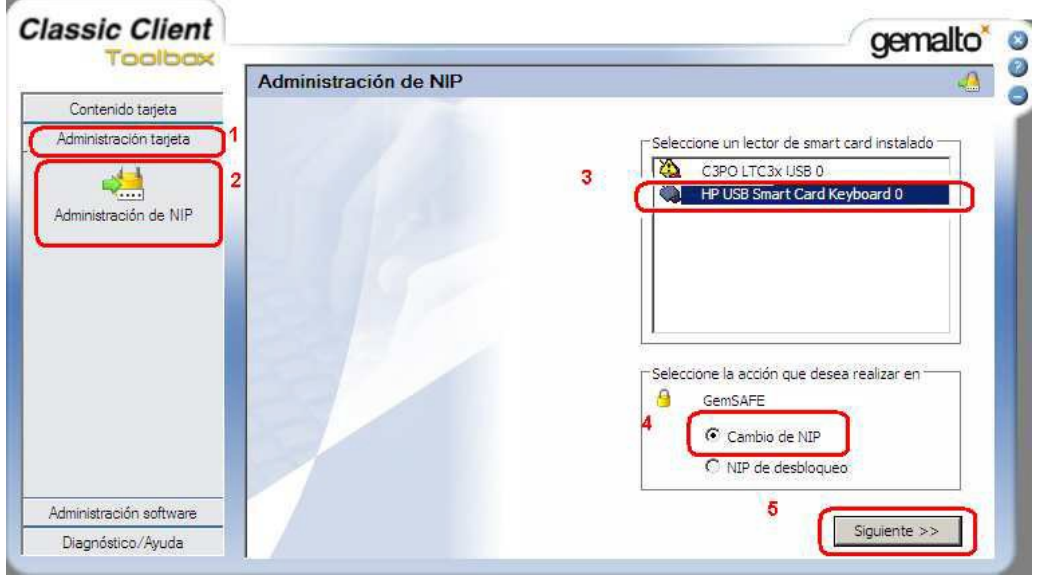

**Figura 2 Menú Administració de NIP de la targeta**

2.5 Un cop dins del menú d'Administració del NIP podem canviar el PIN de la nostra targeta. En el desplegable escollim l'única opció disponible "User" (pas 1). A "NIP Anterior " (pas 2) introduïm el PIN anterior (segons l'opció que s'hagi escollit al desplegable). Caldrà introduir el nou PIN (pas 3) i confirmar-ho (pas 4). Un cop emplenats els camps fem clic sobre "Cambio de NIP" (pas 5).

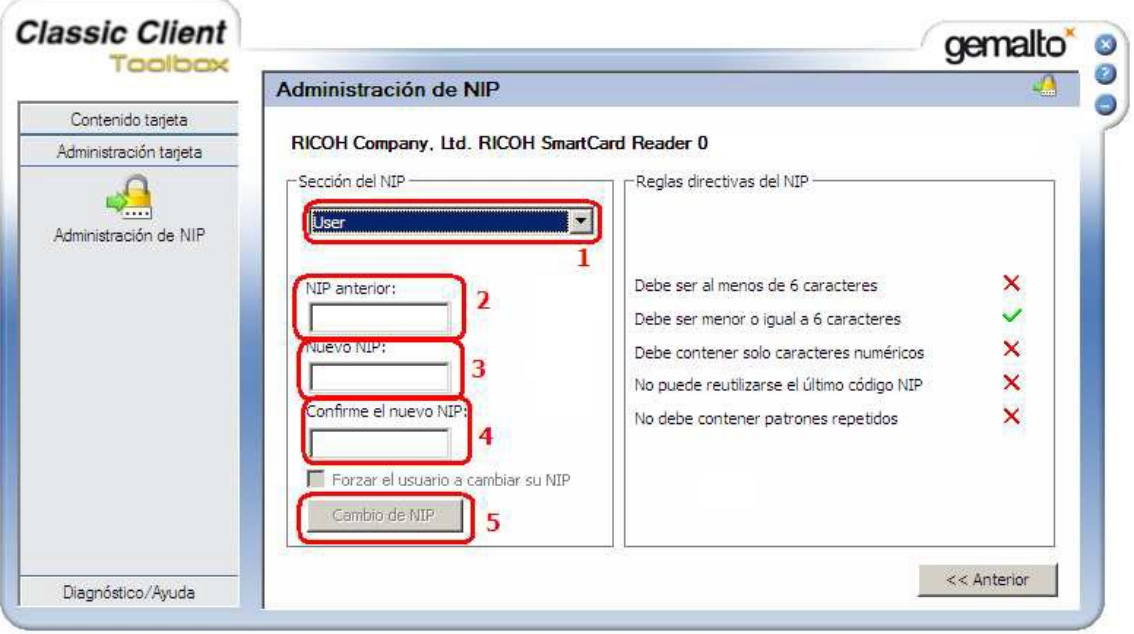

**Figura 3 Menú per canvi de PIN i PUK**

### *IMPORTANT! El nou PIN ha de tenir 6 caràcters numèrics per a que sigui correcte.*

2.6 Un cop hem fet clic sobre "Cambio de NIP" ens apareixerà una pantalla indicant que s'ha canviat correctament el NIP.

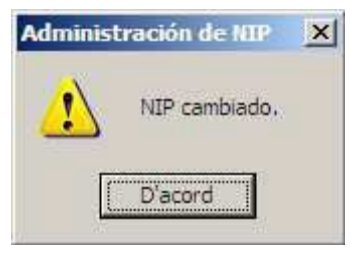

**Figura 4 NIP canviat correctament**

## **3 Comprovació PIN bloquejat**

3.1 Per tal de comprovar si tenim el pin de la targeta bloquejat en primer lloc introduirem la targeta al lector del nostre ordinador. Seguidament anem al a barra d'inici, a la part inferior de la pantalla i fem clic sobre la següent

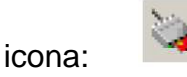

3.2 Seguidament s'obrirà una pantalla amb el programa Classic Client:

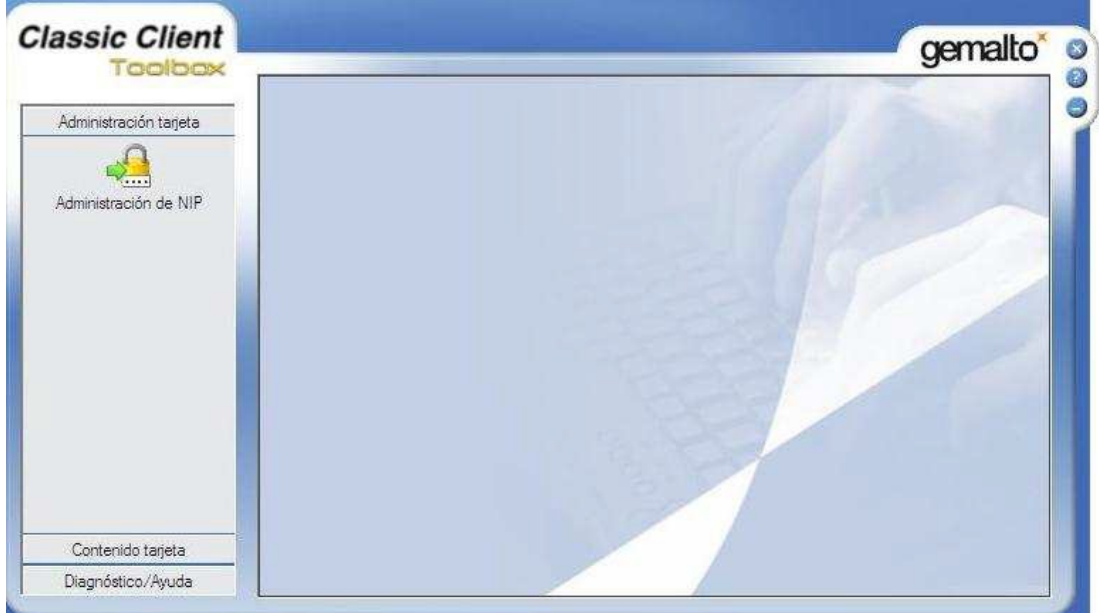

**Figura 5 Classic Client Toolbox**

3.3 A continuació fem clic sobre "Contenido tarjeta" (pas 1) i seleccionem "Certificados" (pas 2). Seguidament en la capça on posa "Código NIP" (pas 3) introduïm el nostre codi PIN i fem clic sobre "Inicio de sesión" (pas 4).

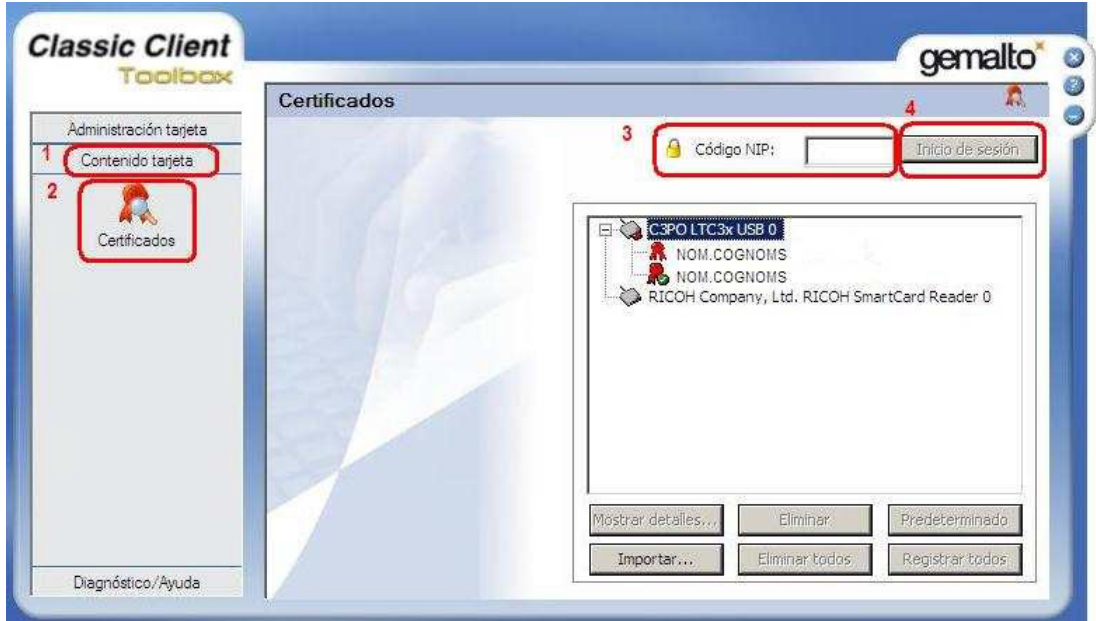

**Figura 6 Menú "Contenido tarjeta"**

3.4 Es en aquest punt en el que, si el nostre PIN es troba bloquejat apareixerà una finestra com la següent indicant-ho:

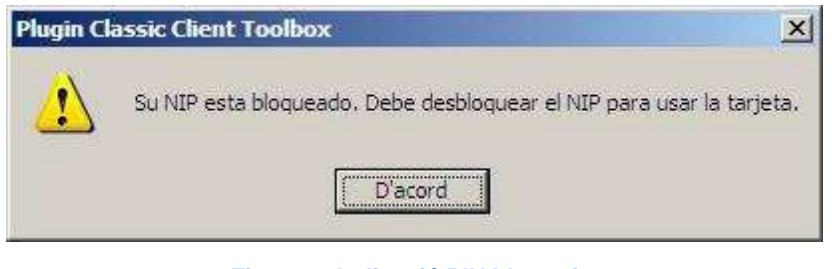

**Figura 7 Indicació PIN bloquejat**

# **4 Desbloqueig del PIN de la targeta UPC**

- 4.1 Per desbloquejar el PIN de la nostra targeta utilitzarem el programari del certificat, *Classic Client*.
- 4.2 En primer lloc introduirem la targeta en el lector del nostre ordinador. Seguidament anem a la barra d'inici, a la part inferior de la pantalla i fem doble clic sobre la següent icona:
- 4.3 En aquest moment s'obre el software de gestió i apareix la següent icona:

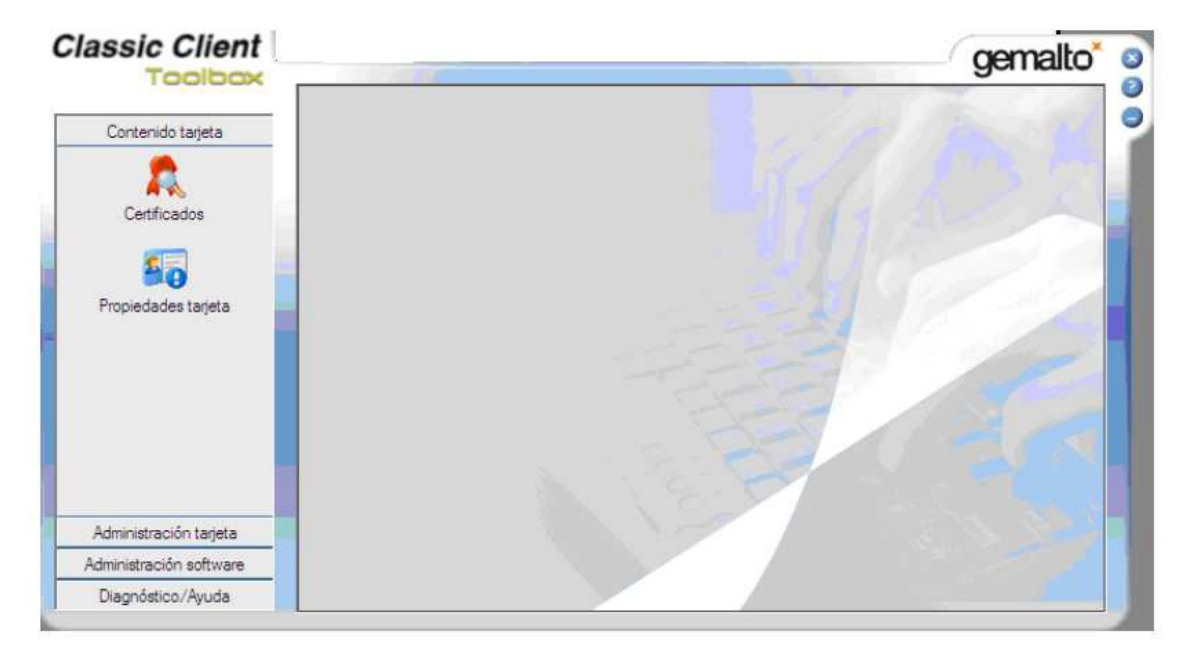

#### **Figura 8 Menú** *Classic Client Toolbox*

4.4 Accedim al menú "Administración tarjeta" (pas 1) i fem clic sobre "Administración de NIP" (pas 2). A continuació seleccionem el nostre lector (pas 3) i indiquem que l'acció que desitgem realitzar es "NIP de desbloqueo" (pas 4) i cliquem sobre "Siguiente" (pas 5). Ho podem observar en la figura 2.

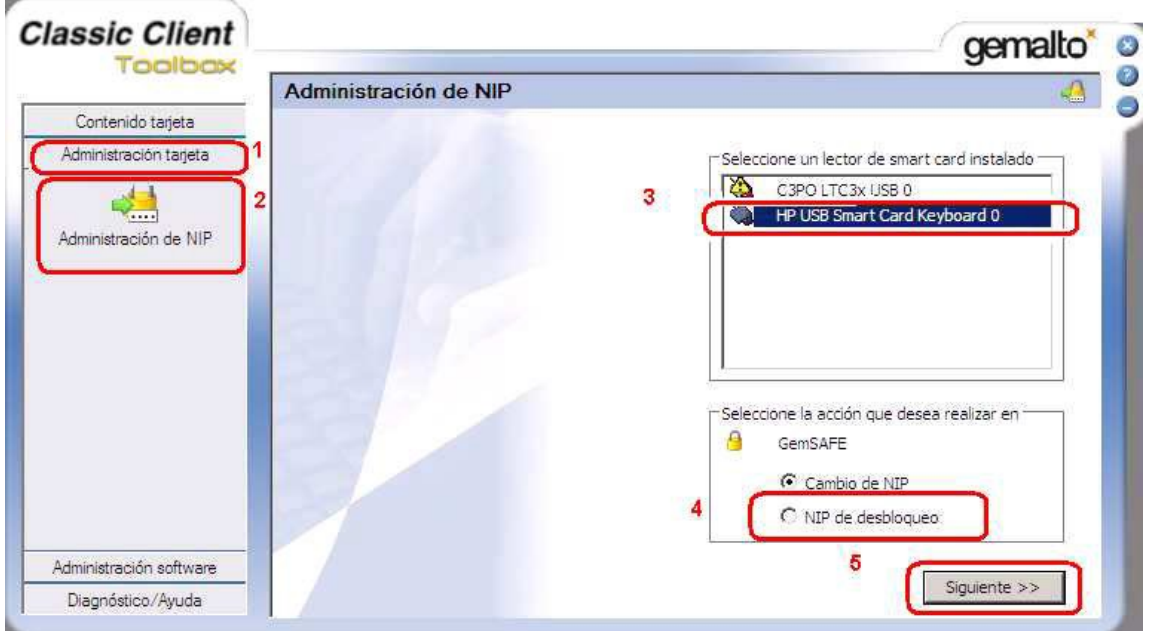

**Figura 9 Menú Administració de NIP de la targeta**

4.5 Un cop dins del menú de desbloqueig del NIP podem desbloquejar la nostra targeta. En el desplegable escollim User (pas 1). A "NIP Administrador " (pas 2) introduïm el PUK del nostre certificat. Caldrà introduir el nou PIN (pas 3) i confirmar-ho (pas 4). Un cop emplenats els camps fem clic sobre "NIP de desbloqueo" (pas 5).

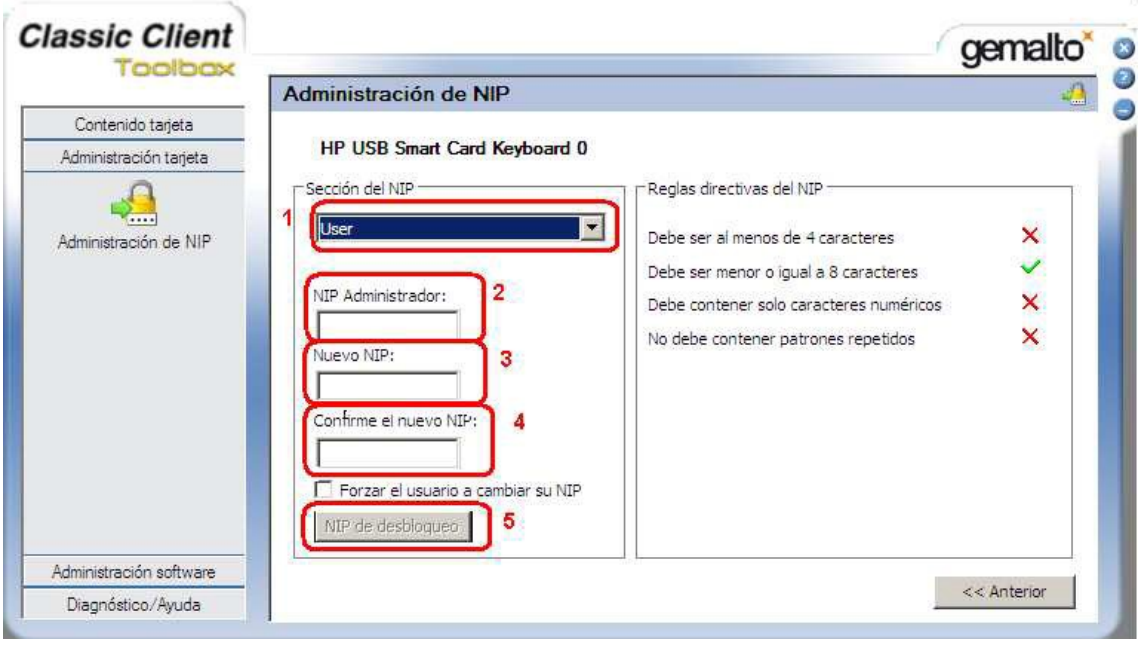

**Figura 10 Menú per desbloqueig de PIN**

*IMPORTANT! El nou PIN ha de tenir 6 dígits per a que sigui correcte.*

4.6 Un cop hem fet clic sobre "NIP de desbloqueo" ens apareixerà una pantalla indicant que s'ha desbloquejat correctament el NIP.

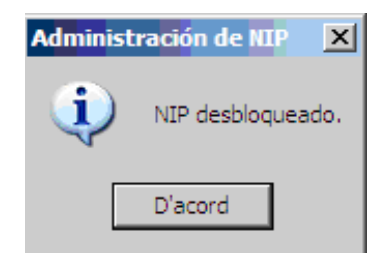

**Figura 11 NIP desbloquejat**

# **5 Referències**

Glossari de termes relacionats amb el certificat i la signatura electrònica http://www.catcert.cat/RECURSOS/Glossari

Preguntes freqüents sobre el funcionament dels certificats

http://www.catcert.cat/RECURSOS/Preguntes-Frequeents-FAQ-s

Web de l' Identitat digital UPC

https://www.upc.edu/identitatdigital/

Espai de preguntes i respostes més freqüents de l' Identitat digital UPC

https://www.upc.edu/identitatdigital/certificatdigital/preguntes-frequents-1